# **X20(c)IF10D1-1**

# **1 Allgemeines**

Das Schnittstellenmodul ist mit einer EtherNet/IP Scanner Schnittstelle ausgestattet. Dadurch können Drittanbieter-Komponenten in das B&R System eingebunden und Daten auf einfache und schnelle Weise in beide Richtungen übertragen werden.

Das Schnittstellenmodul kann in den X20 Zentraleinheiten oder im erweiterbaren POWERLINK Bus Controller X20BC1083 betrieben werden.

Die Schnittstelle ist mit 2 RJ45-Anschlüssen ausgeführt. Beide Anschlüsse gehen auf einen integrierten Switch. Damit sind auf einfache Weise Daisy-Chain Verkabelungen möglich.

- EtherNet/IP Scanner (Master)
- Integrierter Switch für wirtschaftliche Verkabelung

### **1.1 Coated Module**

Coated Module sind X20 Module mit einer Schutzbeschichtung der Elektronikbaugruppe. Die Beschichtung schützt X20c Module vor Betauung und Schadgasen.

Die Elektronik der Module ist vollständig funktionskompatibel zu den entsprechenden X20 Modulen.

#### **In diesem Datenblatt werden zur Vereinfachung nur Bilder und Modulbezeichnungen der unbeschichteten Module verwendet.**

Die Beschichtung wurde nach folgenden Normen qualifiziert:

- Betauung: BMW GS 95011-4, 2x 1 Zyklus
- Schadgas: EN 60068-2-60, Methode 4, Exposition 21 Tage

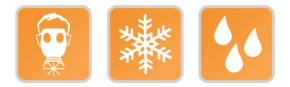

#### **1.1.1 Anlauftemperatur**

Die Anlauftemperatur beschreibt die minimal zulässige Umgebungstemperatur im spannungslosen Zustand zum Zeitpunkt des Einschaltens des Coated Moduls. Diese darf bis zu -40°C betragen. Im laufenden Betrieb gelten weiterhin die Bedingungen laut Angabe in den technischen Daten.

## **Information:**

**Es ist unbedingt darauf zu achten, dass es im geschlossenen Schaltschrank zu keiner Zwangskühlung durch Luftströmungen, wie z. B. durch den Einsatz eines Lüfters oder Lüftungsschlitze, kommt.**

# **2 Bestelldaten**

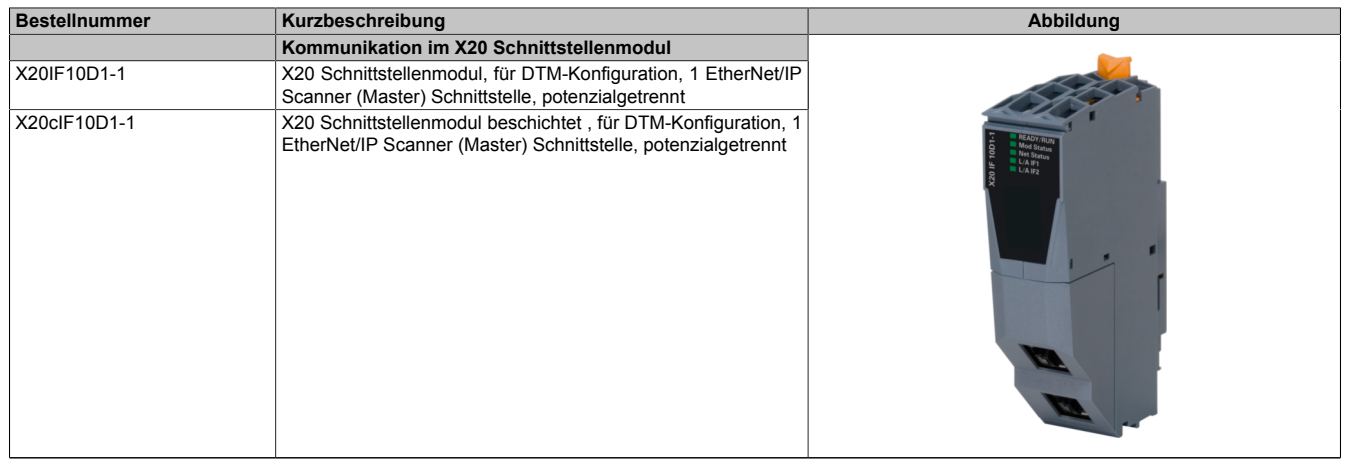

#### Tabelle 1: X20IF10D1-1, X20cIF10D1-1 - Bestelldaten

# **Optionales Zubehör**

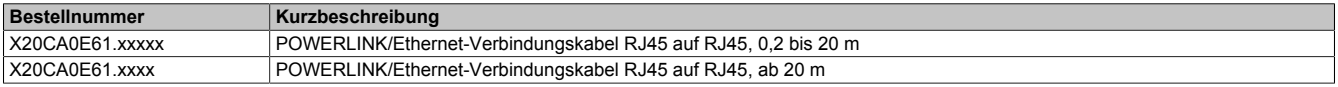

# **3 Technische Daten**

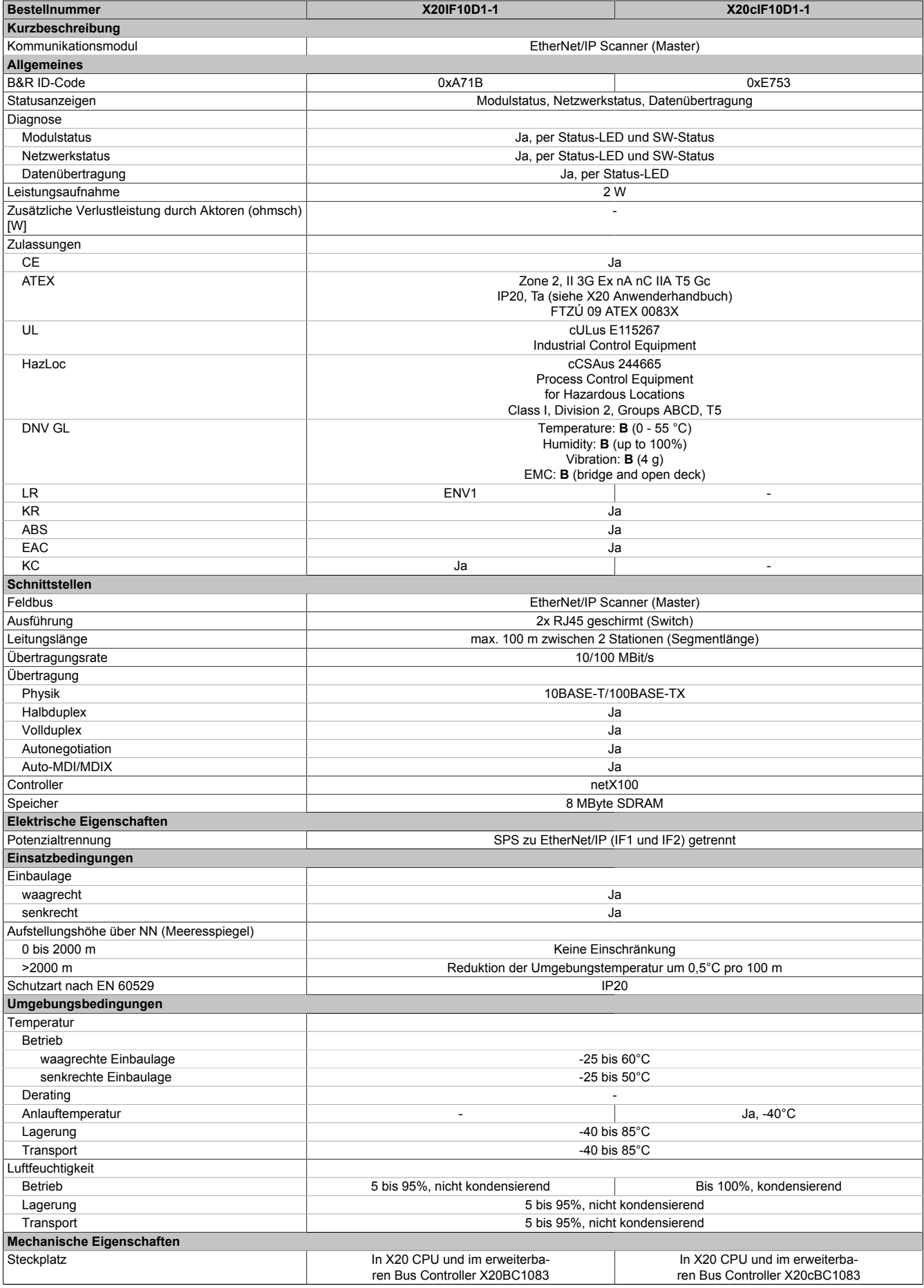

Tabelle 2: X20IF10D1-1, X20cIF10D1-1 - Technische Daten

# **4 Bedien- und Anschlusselemente**

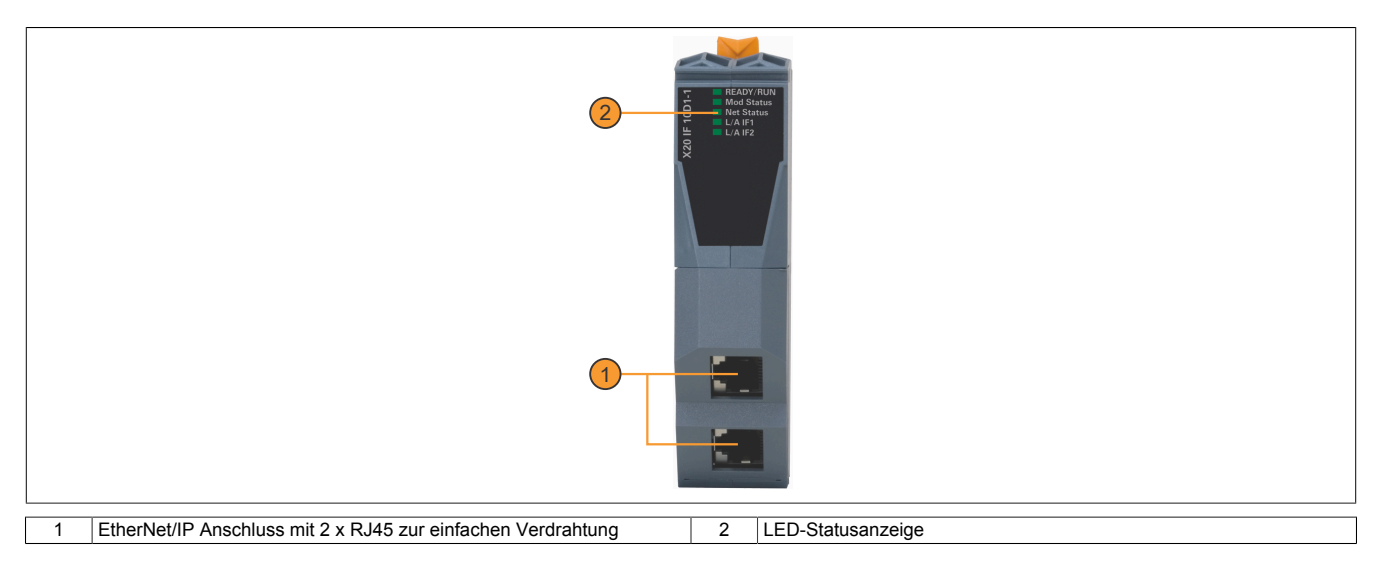

### **4.1 Status-LEDs**

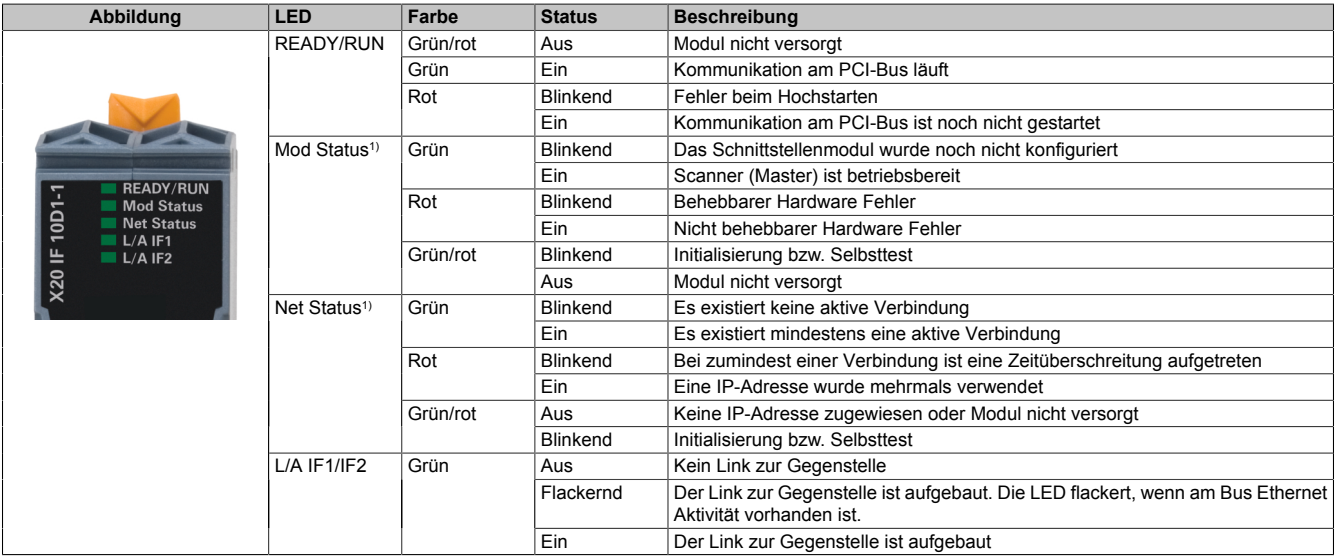

1) Diese LED ist eine grün/rote Dual LED.

### **4.2 Ethernet-Schnittstelle**

Hinweise für die Verkabelung von X20 Modulen mit Ethernet-Schnittstelle sind im X20 Anwenderhandbuch, Abschnitt "Mechanische und elektrische Konfiguration - Verkabelungsvorschrift für X20 Module mit Ethernet Kabel" zu finden.

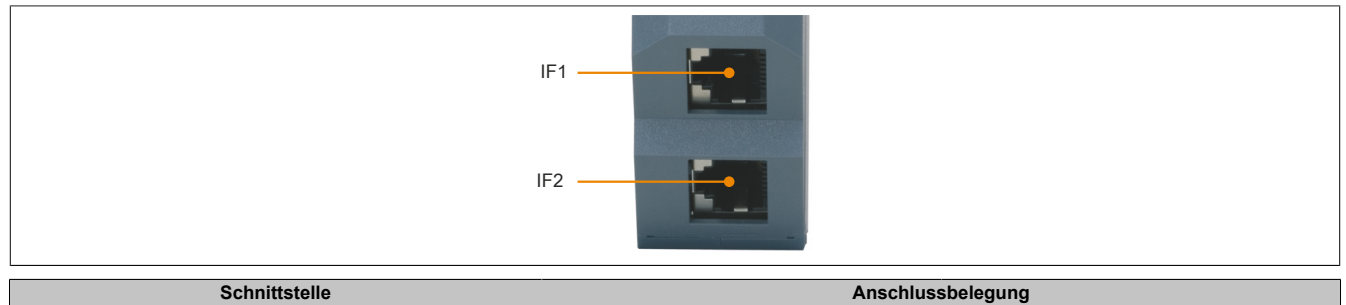

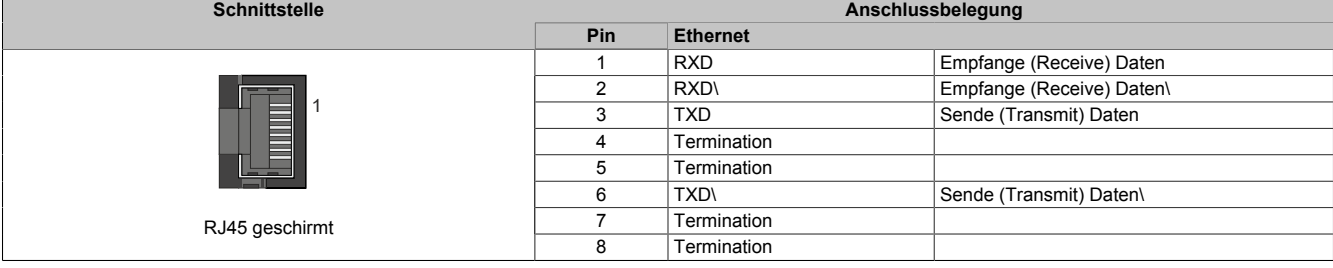

# **5 Verwendung im erweiterbaren POWERLINK Bus Controller X20BC1083**

### **5.1 Zyklische Daten**

Wenn dieses Modul im erweiterbaren POWERLINK Bus Controller gesteckt wird, ist die Anzahl der zyklischen Daten durch den POWERLINK Frame beschränkt. Diese beträgt in Ein- und Ausgangsrichtung jeweils 1488 Bytes. Bei Verwendung mehrerer X20IF10xx-1 bzw. anderen X2X Modulen mit einem POWERLINK Bus Controller teilen sich die 1488 Bytes auf alle gesteckten Module auf.

### **5.2 Betrieb von NetX-Modulen**

Für einen einwandfreien Betrieb von NetX-Modulen mit dem Bus Controller ist folgendes zu beachten:

- Für den Bus Controller ist eine Mindestrevision ≥E0 erforderlich.
- NetX-Module können nur mit der POWERLINK-Einstellung V2 betrieben werden. V1 ist nicht zulässig.
- Bei einem SDO-Zugriff auf das POWERLINK Objekt 0x1011/1 des Bus Controllers wird die NetX-Firmware und Konfiguration, welche am Bus Controller abgelegt ist, nicht zurückgesetzt. Diese können nur durch einen erneuten Zugriff überschrieben werden. Dies betrifft die Objekte 0x20C0 und 0x20C8, Subindexe 92 bis 95.

### **5.3 Zeitverhalten**

Durch die interne Datenübertragung ergibt sich eine zusätzliche Laufzeitverschiebung um einen Zyklus je Richtung.

# **Information:**

**Für weitere Informationen zum Laufzeitverhalten siehe X20BC1083, Abschnitt "Laufzeitverschiebung".**

# **6 NetX-Fehlercodes**

Bei Auftreten eines Fehlers wird von den NetX-Modulen ein Fehlercode zurückgegeben. Diese Fehlercodes sind Feldbusspezifisch. Eine vollständige Liste aller Fehlercodes im PDF-Format kann in der Automation Help unter "Kommunikation - Feldbusse - Unterstützung mittels FDT/DTM - Diagnosefunktionen - Diagnose am Laufzeitsystem - Master Diagnose" im Unterpunkt "Communication\_Error" nachgeschlagen werden.

# **7 Firmware**

Das Modul wird mit installierter Firmware ausgeliefert. Die Firmware ist Bestandteil des Automation Studio Projekts. Das Modul wird automatisch auf diesen Stand gebracht.

Um die in Automation Studio enthaltene Firmware zu aktualisieren, ist ein Hardware-Upgrade durchzuführen (siehe Automation Help "Projekt Management - Arbeitsoberfläche - Upgrades").

# **8 Die EtherNet/IP Schnittstelle**

#### **8.1 Einstellungen im Automation Studio**

Das Schnittstellenmodul kann im Steckplatz einer CPU oder im Steckplatz eines erweiterbaren POWERLINK Bus Controllers betrieben werden.

Dazu wird ein neues Automation Studio Projekt erstellt und die passenden Einstellungen am Modul vorgenommen.

#### **8.1.1 Automation Studio Projekt erstellen**

● Durch Auswahl von "New Project ..." wird ein neues Automation Studio Projekt generiert.

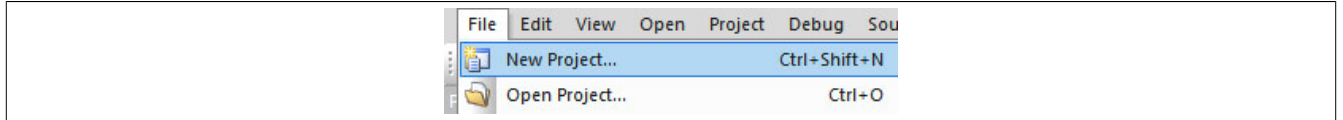

#### ● Ein Projektname wird vergeben und der Projektpfad eingerichtet.

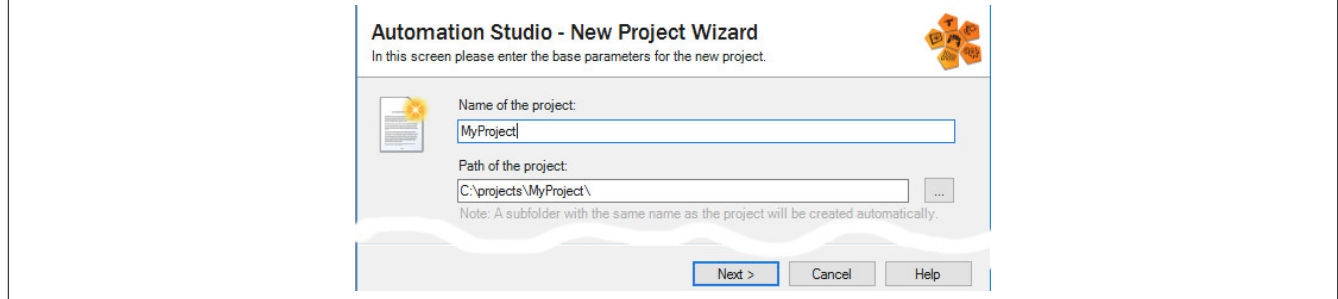

#### ● Die Art der Hardware-Konfiguration wird ausgewählt und der Name der Konfiguration vergeben.

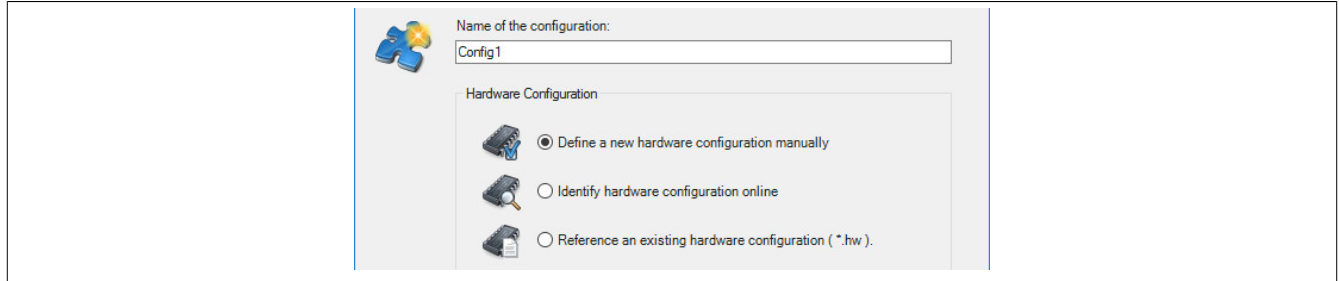

● Falls "Define a new hardware configuration manually" ausgewählt wurde, wird im nächsten Schritt die Hardware ausgewählt.

Dazu können im Hardware-Katalog beliebige Filter gesetzt werden, um die Suche zu vereinfachen. Zuletzt wird die benötigte Hardware markiert und mit "Finish" das Automation Studio Projekt erstellt.

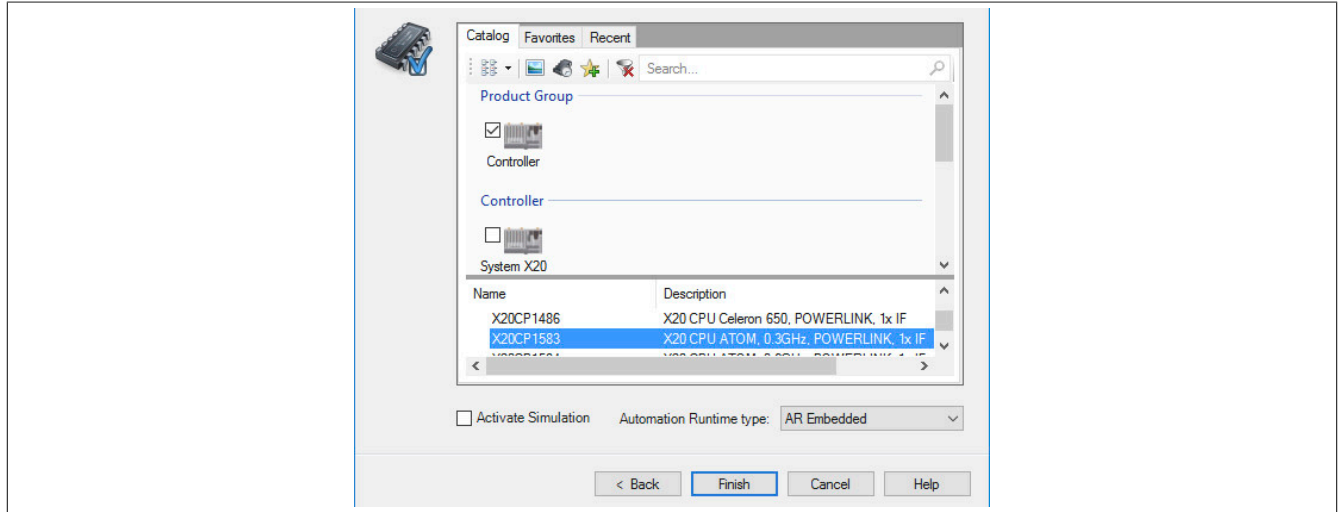

#### **8.1.2 Schnittstellenmodul einfügen und konfigurieren**

● In diesem Beispiel wird die Schnittstellenkarte im Steckplatz einer CPU gesteckt. Mit Rechtsklick auf den Steckplatz und Auswahl von "Add Hardware Module…" wird der Hardware-Katalog geöffnet.

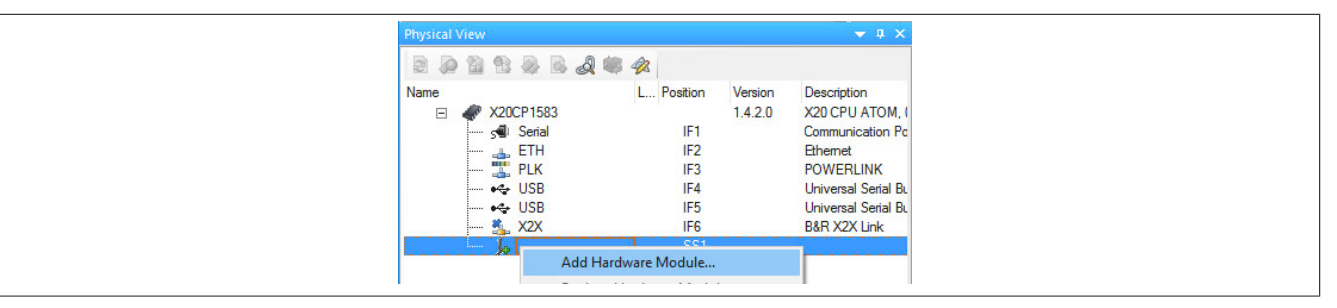

● Mittels Drag & Drop bzw. Doppelklick auf die Schnittstellenkarte wird das Modul in das Projekt eingefügt.

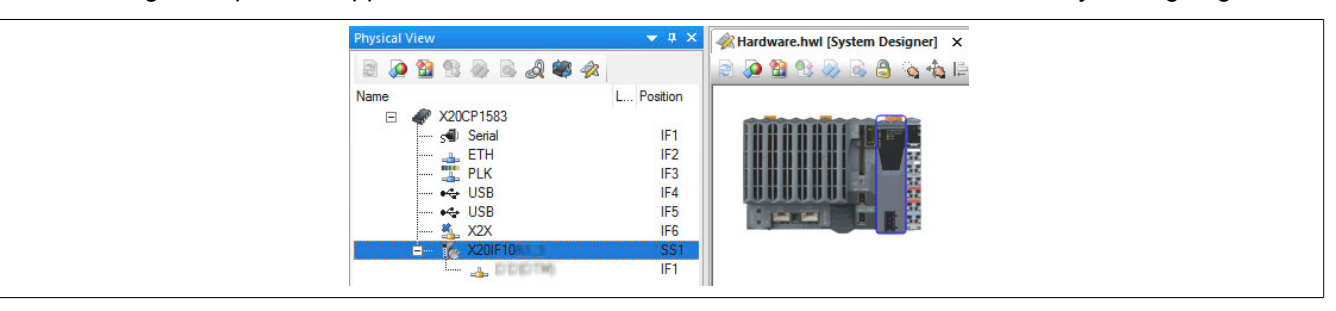

### X20(c)IF10D1-1

● Weitere Einstellungen des Moduls können in der Gerätekonfiguration vorgenommen werden. Hierfür wird mit Rechtsklick auf die IF-Schnittstelle und Auswahl von "Device Configuration" die Konfigurationsumgebung geöffnet.

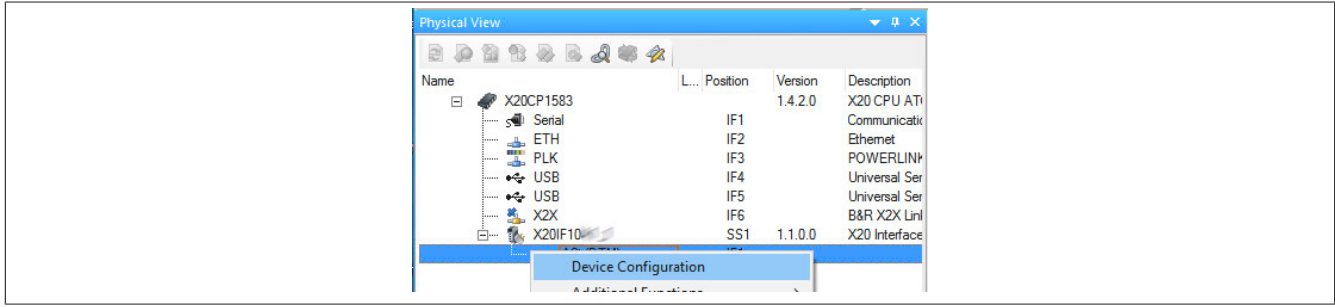

● In der Gerätekonfiguration werden generelle Einstellungen vorgenommen.

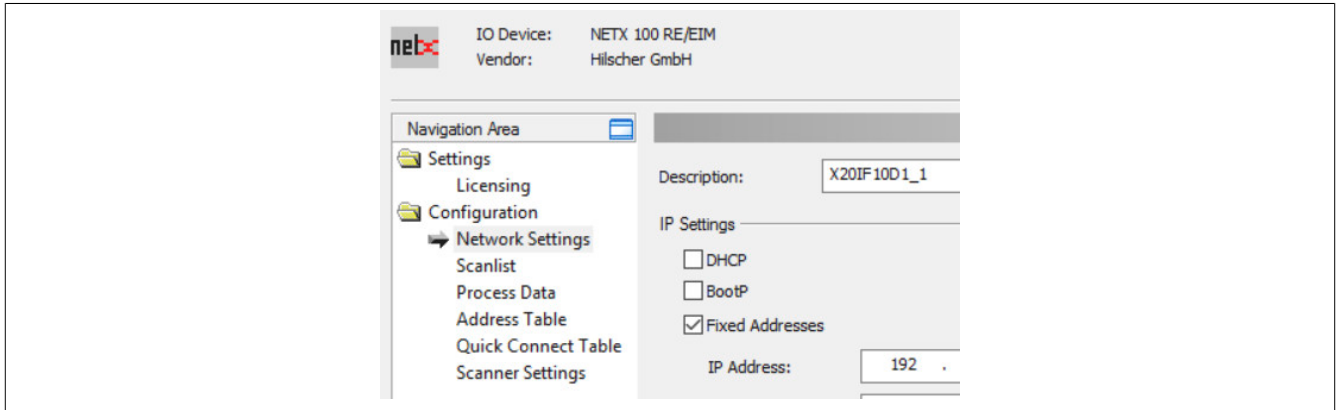

#### **8.1.2.1 Network Settings**

Enthält den symbolischen Namen des Moduls.

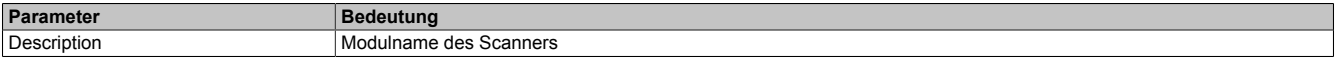

### **— IP Settings**

Hier wird die IP-Adressierung und die Operationsmodi der Ethernet-Schnittstelle eingestellt.

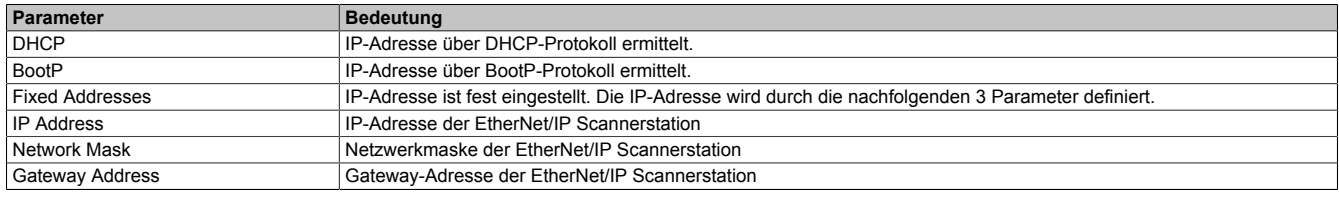

#### **— Port 1**

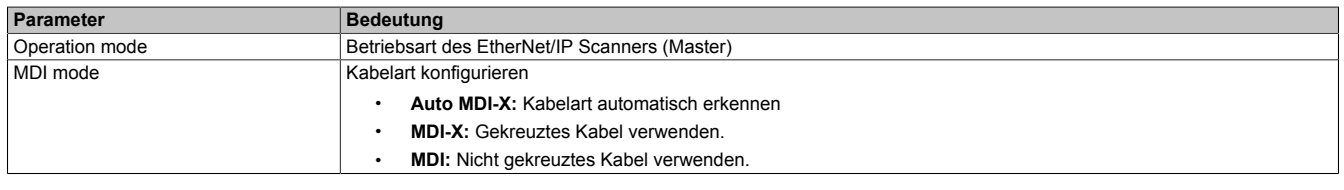

### **— Port 2**

Identisch mit Port 1

#### **8.1.2.2 Scanlist**

In dieser Tabelle werden alle angehängten EtherNet/IP Adapter (Slaves) aufgelistet.

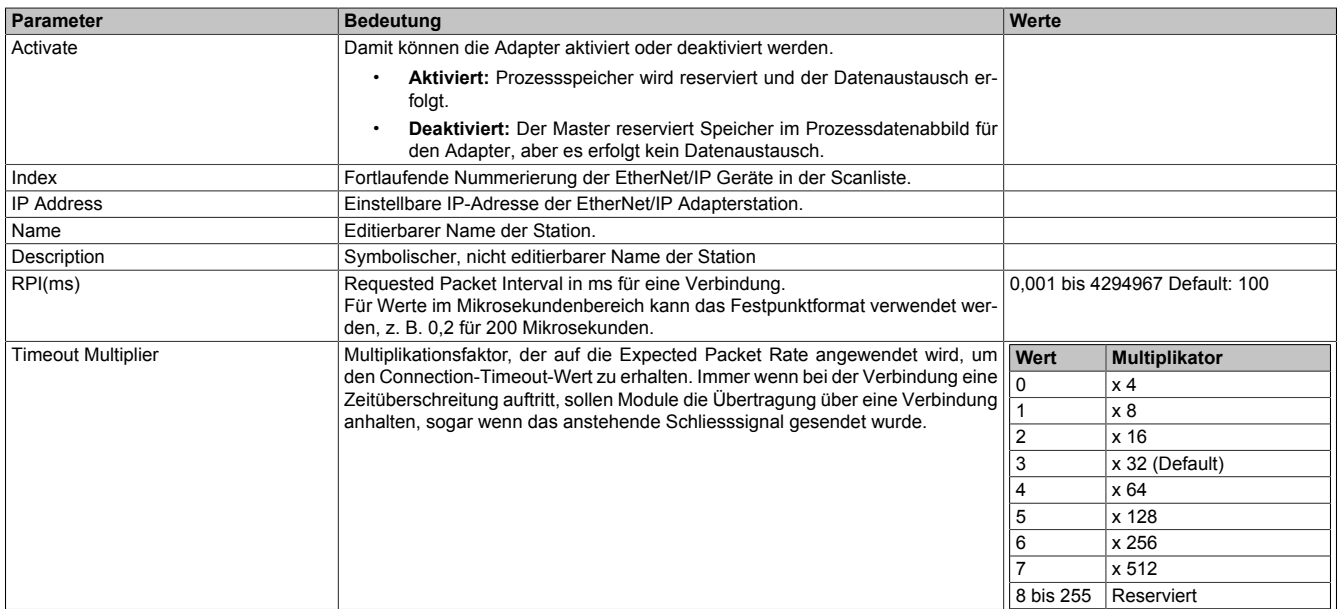

#### **8.1.2.3 Process Data**

In dieser Tabelle werden die Prozessdaten der einzelnen Ethernet/IP Adapter (Slaves) aufgelistet.

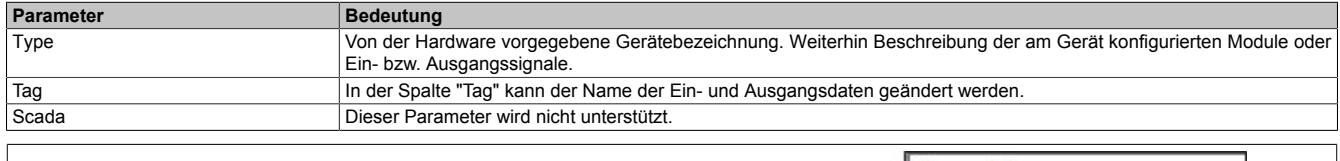

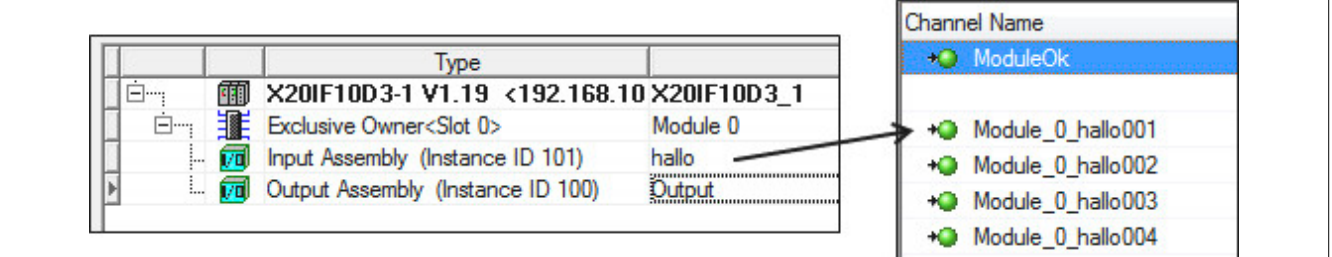

#### **8.1.2.4 Address Table**

Diese Tabelle gibt Auskunft über die Adressen der Ein- und Ausgangsdaten (in Dezimal- oder Hexadezimal-Schreibweise).

Mit Display mode kann die Anzeige von Dezimal auf Hexadezimal umgeschaltet werden.

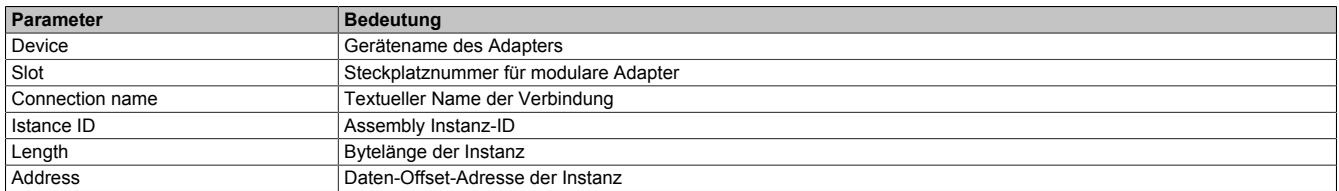

Die Adresstabelle kann auch als CSV-Datei exportiert werden.

#### **8.1.2.5 Quick Connect Table**

Dieser Parameter wird nicht unterstützt.

#### **8.1.2.6 Scanner Settings**

#### **— Start of bus communication**

Hier kann ausgewählt werden, auf welche Weise der Datenaustausch des Moduls gestartet wird.

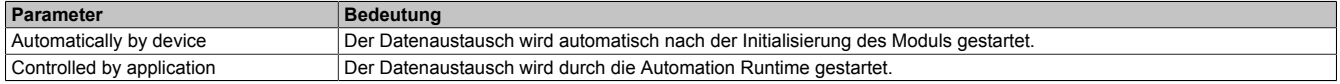

#### **— Module Alignment**

Hier wird der Adressiermodus vom Prozessabbild definiert. Die Adressen (Offsets) der Prozessdaten werden immer als Byteadressen interpretiert.

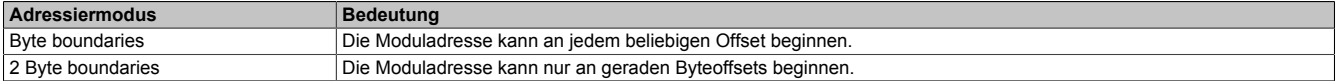

### **Information:**

**Diese Konfiguration wird automatisch durch das Automation Runtime verwaltet und darf nicht geändert werden (Defaulteinstellung).**

#### **— Application monitoring**

Hier kann die modulinterne Watchdog time eingestellt werden. Wenn der Watchdog aktiviert wurde (Watchdog Zeit ungleich 0), muss der Hardware Watchdog spätestens nach der eingestellten Zeit zurückgesetzt werden.

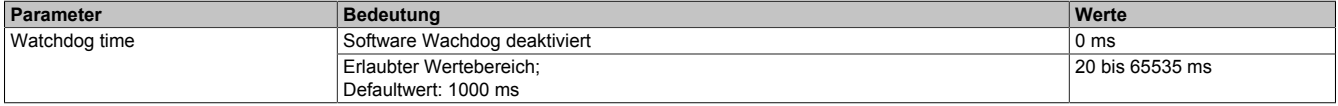

### **Information:**

**Das Zurücksetzen der Watchdog time wird automatisch durch das Automation Runtime durchgeführt.**

#### **8.1.3 Einhängen der EDS-Datei im Automation Studio**

Um den EtherNet/IP Scanner (Master) mitzuteilen, welche Adapter (Slaves) angeschlossen und wie sie konfiguriert wurden, wird eine Beschreibungsdatei (EDS-Datei) benötigt.

Um eine Beschreibungsdatei in das Automation Studio einzufügen und verwenden zu können, sind folgende Schritte auszuführen:

● Falls der EtherNet/IP Adapter (Slave) von B&R verwendet wird, EDS-Datei von der B&R Homepage [www.br-automation.com](https://www.br-automation.com) herunterladen und Zip-Datei entpacken.

● Im Automation Studio unter "Tools - Manage 3rd-Party Devices" den Dialog öffnen und "Import DTM Device(s)" auswählen.

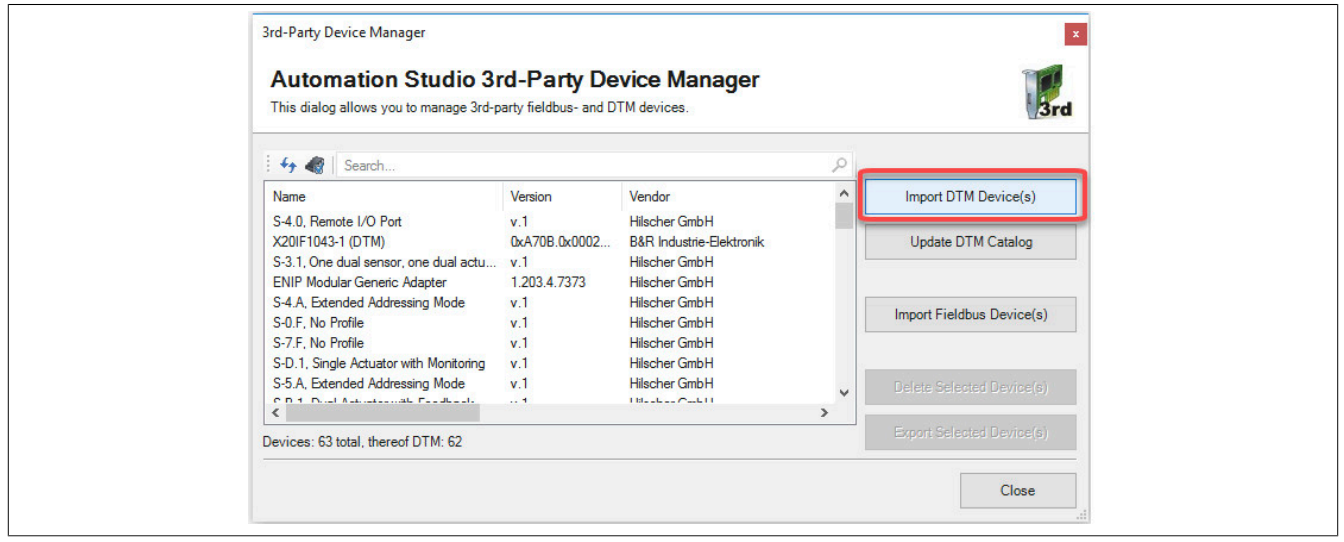

● Zu importierende EDS-Datei auswählen und mit OK bestätigen. Die EDS-Datei wird in das Automation Studio importiert.

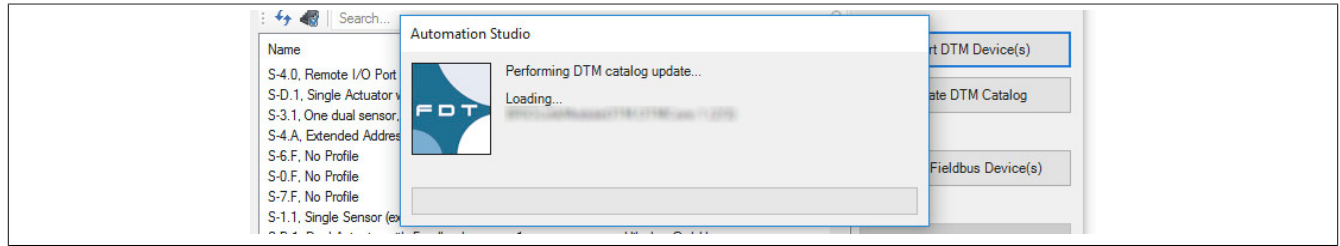

● Am EtherNet/IP Scanner (Master) X20IF10D1-1 auf EIP(DTM) klicken und EDS-Datei aus dem Hardwarekatalog herausziehen und an EtherNet/IP Scanner (Master) anhängen.

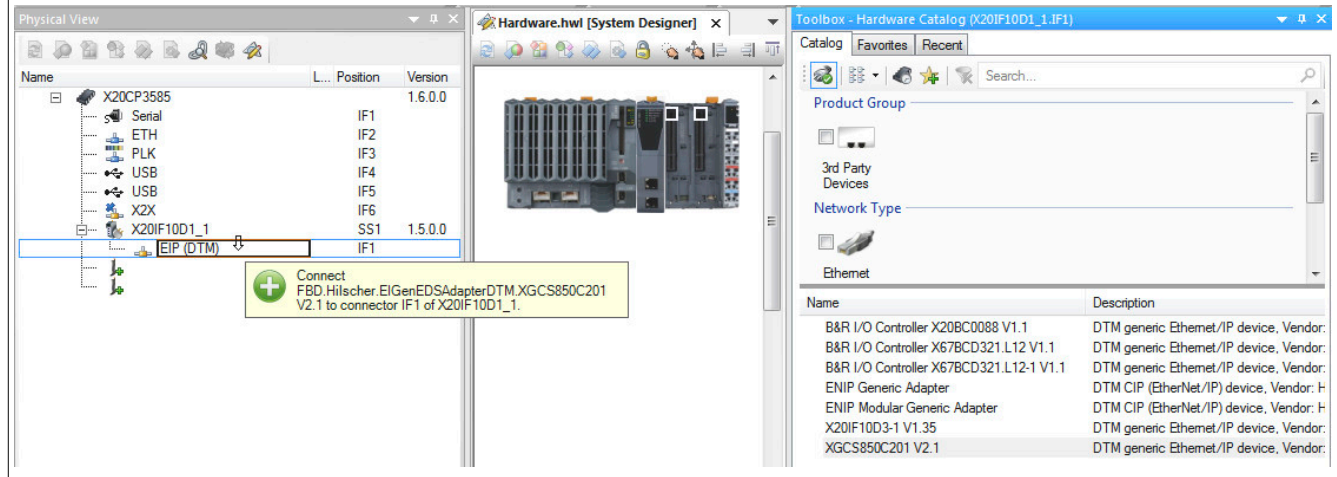

● Durch Rechtsklick auf die IF-Schnittstelle und Auswahl von "Device Configuration" wird die Konfigurationsumgebung für die EDS-Datei geöffnet.

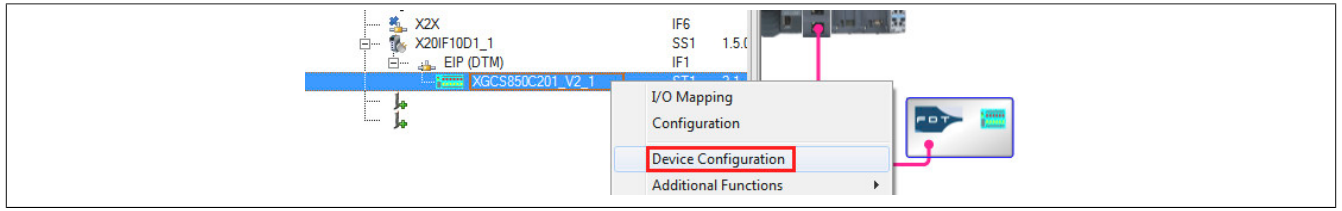